## **كيفية تشغيل )Studio Flow )ع ب ) API)**

## نِطَاق

باستخدام مكون تشغيل (API) سيشرح هذا القسم كيف يمكن تشغيل التدفق عبر واجهة برمجة التطبيقات خطاف الويب .سيساعد ذلك المستخدمين على تغطية حالات الاستخدام حول تشغيل اتصالات القنوات .واحدة وتكوين الحمولة المرنة استنادًا إلى متغيرات التدفق (API) متعددة القنوات عبر واجهة برمجة التطبيقات ستسمح هذه الإمكانية أيضًا بدمج (Flow Studio) مع (Unifonic Chatbot)باستخدام أداة استدعاء الخدمة على (Unifonic Chatobt) ثم استخدام (Webhook Trigger API).لتنفيذ التدفق المطلوب **خطوات** 

1. الوصول إلى منصة (Unifonic) الخاصة بنا عبر (/https://cloud.unifonic.com)

2. بمجرد تسجيل الدخول إلى النظام الأساسي، انتقل إلى منتج (Flow Studio) من الجانب العلوي الأيسر من قائمة التنقل، وقم بتوسيع القائمة، وانتقل إلى قسم التدفقات الخاصة بي.

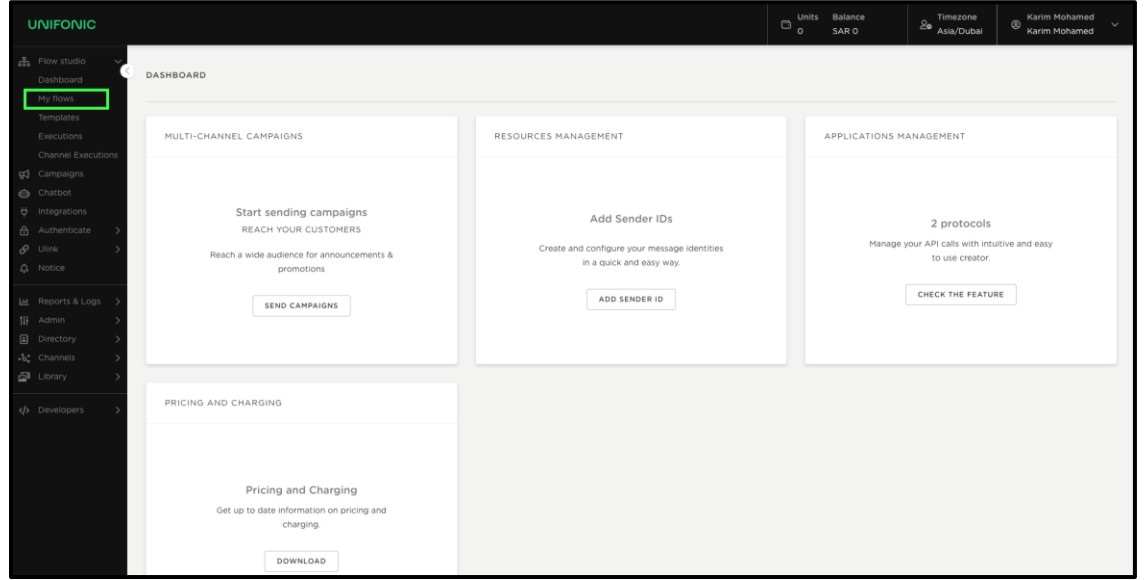

.3 ا باستخدام ً حدد أي تدفق قمت بإنشائه مسبق )Webhook )ا من البداية وحدد ً ر ش واحد كمشغل أو أن )Webhook)كمشغل أثناء تكوينه.

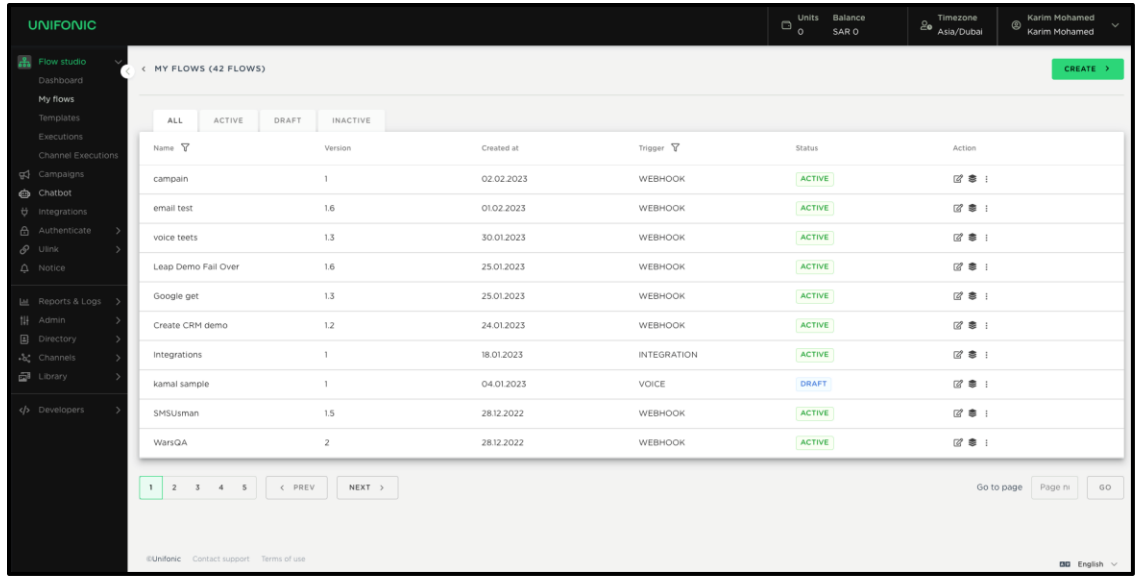

اختيار التدفق

لاحظ أنه لتحديد تدفق من قائمة التدفقات، ما عليك سوى النقر على أيقونة التحرير في عمود الإجراءات بجدول i التدفقات.

4. بمجرد وصولك إلى صفحة منشئ التدفق، تحقق مرة أخرى من حالة التدفق إذا كان في حالة المسودة، į

> يرجى التأكد من نشر التدفق من خلال النقر على زر النشر في الجانب الأيمن العلوي. ي ֧֦֧֢֦֧֦֧֦֧֦֧֦֧֚֚֡֜֜֜֜

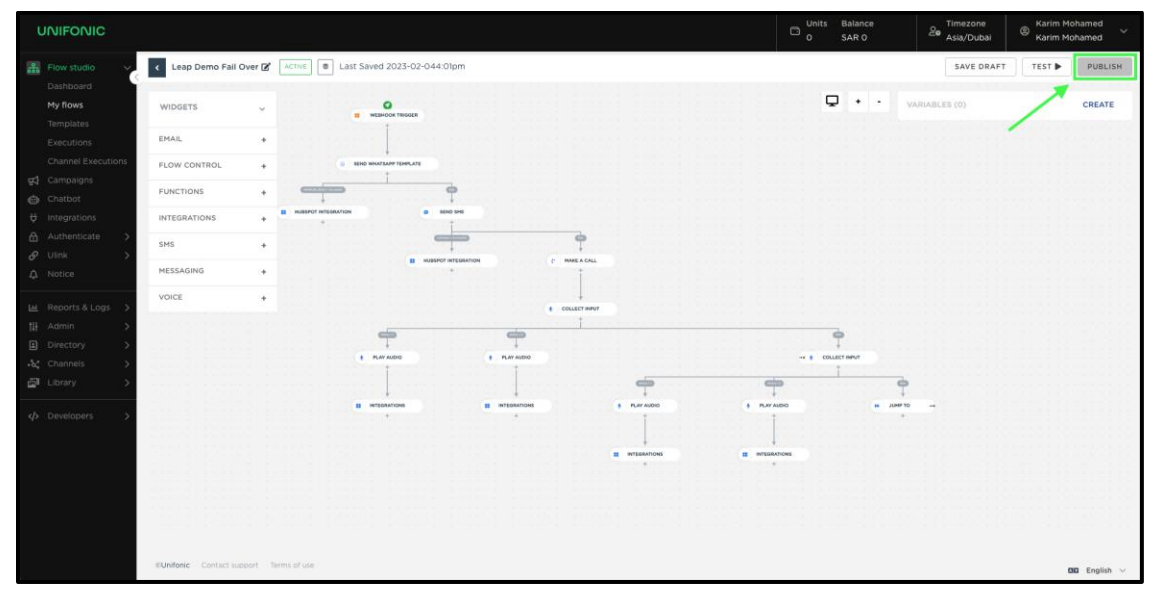

5. بمجرد نشر التدفق، انقر فوق أيقونة تشغيل (Webhook) وستكون علامة التبويب "المعلمات "مرئية ، على الجانب الأيمن من الشاشة كما هو موضح أدناه.

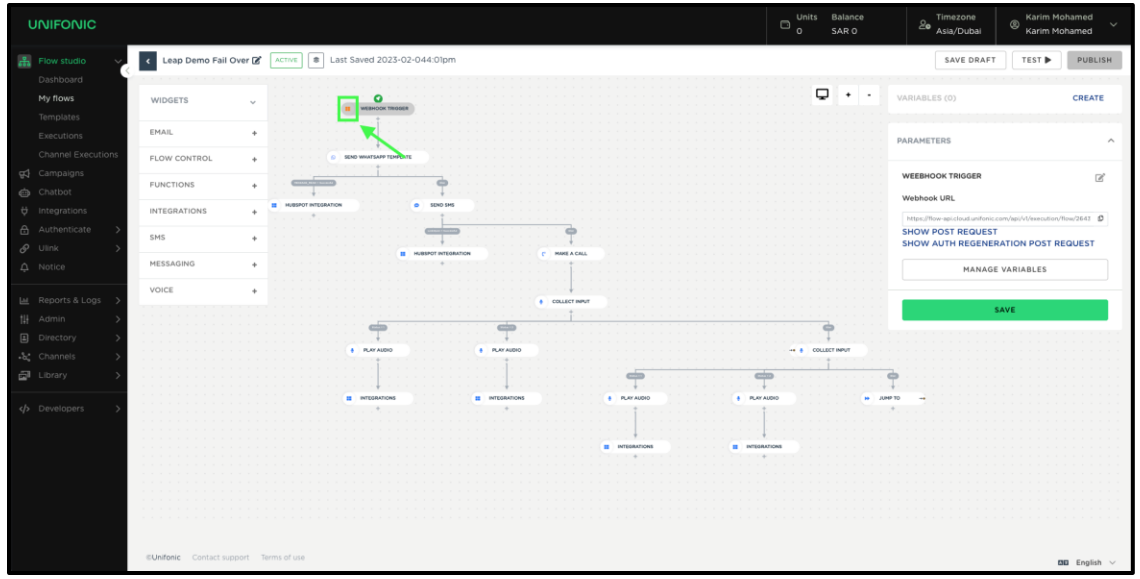

6. بمجرد عرض علامة تبويب المعلمات، سيكون لديك إمكانية الوصول إلى واجهتي برمجة التطبيقات . ֧֖֧֦֧֦֧֦֧֦֧ׅ֧ׅ֧֦֧ׅ֧ׅ֧֧ׅ֧֧֧֧ׅ֧ׅ֧֧֧֧֧ׅ֧֧֧֧ׅ֧֧ׅ֧֧֧֧֚֝֝֜֓֓֝֬֜֓֓֜֓֓֝֬֜֓֓֝֬֓֜֓֓֬֓֓֓֓֓֜֓֓֬֜֓֓֬֓֜֓֬֜֓֬֝֬֜֝֬֜֓֬֜֓֬֬֝֬֜<br>֧֧ׅ֧֛֛֛֛֛֛֪֪֪֪֪֪֪֪֪֪֪֪֪֪֧֜֜֜֜֜֜֜֜֝֜֝֝֝ الأول هو طلب (POST) الذي سيُظهر لك عنوان (URL) ومثالًا لعنوان (URL) لكيفية تشغيل التدفق .لذلك بمجرد النقر على الرابط <mark>"إظهار طلب النشر</mark> "، ستظهر نافذة منبثقة تحتوي على جميع التفاصيل أدناه.

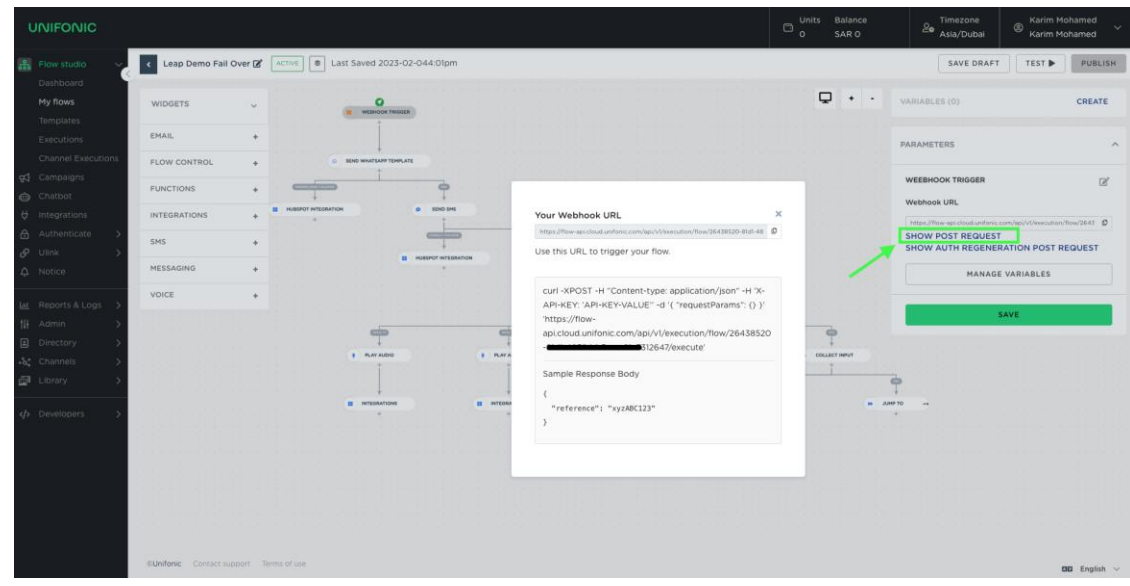

ملحوظة:

هي معرف التدفق وهو السلسلة التي تظهر مباشرة URL هذا فريد لكل تدفق .معلمة التفرد في عنوان URL عنوان ֦֧֦֧֦֧֦֧֦֧֦֧֜֜ ي بعد التدفق في المسار على سبيل المثال ي i

[https://flow-api.cloud.unifonic.com/api/v1/execution/flow/\\*\\*dc000000-190c -4f2c-](https://flow-api.cloud.unifonic.com/api/v1/execution/flow/**dc000000-190c%20-4f2c-8176-dbcb4806091c**/تنفيذ)

[8176-dbcb4806091c\\*\\*/](https://flow-api.cloud.unifonic.com/api/v1/execution/flow/**dc000000-190c%20-4f2c-8176-dbcb4806091c**/تنفيذ) تنفيذ .

لذا، في كل مرة تريد فيها تنفيذ تدفق مختلف، تحتاج فقط إلى تغيير معرف التدفق الذي سيظهر في نفس القسم ي į ي į لكل تدفق واستبدال معرف التدفق.

.7 لواجهة برمجة التطبيقات السابقة، ما عليك (API (اآلن للحصول عىل مفتاح واجهة برمجة التطبيقات سوى النقر فوق الرابط "<mark>إظهار طلب نشر تجديد المصادقة</mark> "وسيعرض نافذة منبثقة تحتوي على واجهة الخاص (API) برمجة تطبيقات رمز التجديد التي يمكنك استخدامها لإنشاء رمز وصول واجهة برمجة التطبيقات ي بك .يوجد أيضًا مثال (cURL) حول كيفية إجراء الاستعلام وتحتاج فقط إلى استبدال قيمة رمز التحديث المميز في النص بالقيمة المميزة في النافذة المنبثقة. ي i ي i

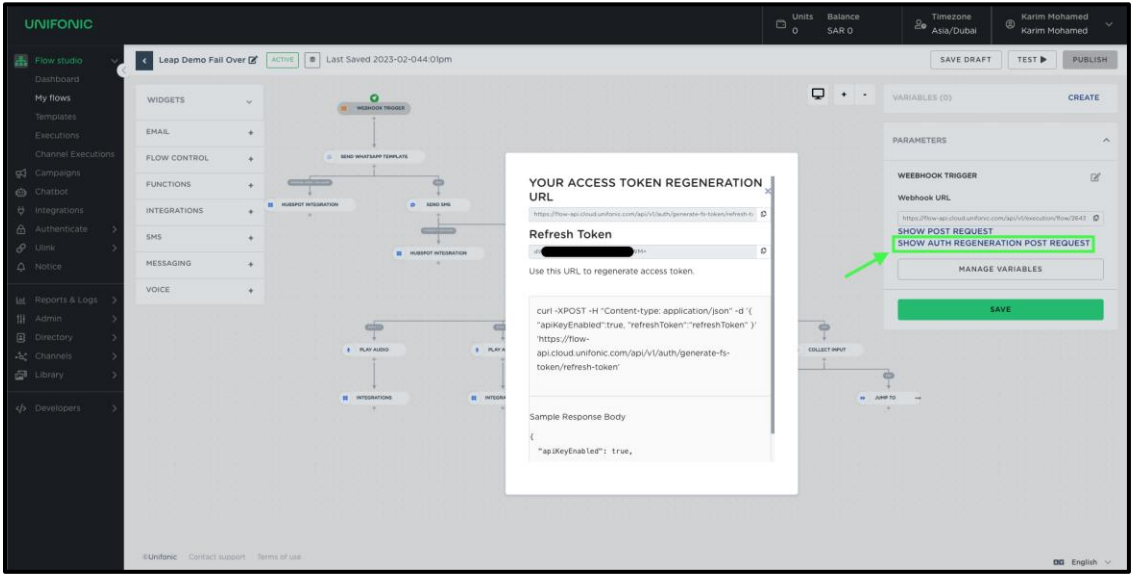

8. بمجرد إرسال طلب (POST) إلى واجهة برمجة التطبيقات تلك في الرد، ستحصل على قيمة رمز الوصول ֦֧֦֧֦֧֦֧֦֧֚֚֡֜֜֓֓֡֜֓֡֜֜ الذي يجب استخدامه كمفتاح واجهة برمجة التطبيقات لنقطة نهاية تنفيذ التدفق.

تعريف رسالة الرد

بمجرد تنفيذ واجهة برمجة تطبيقات تنفيذ التدفق .ستعيد واجهة برمجة التطبيقات هذه معلمة تسىم رسالة . .<br>هذا هو معرف التنفيذ الذي يمكنك استخدامه لاحقًا فى قسم عمليات التنفيذ لتتبع كل الرحلة والخطوات التى تم ي ي i تنفيذها فى التدفق. ي ֦֧֦֧֦֧֦֧֦֧֦֧֜֜